## **วิธีอัพเดต Windows 10**

## . กด **Start Menu** แล้วกดเมนู**Settings**

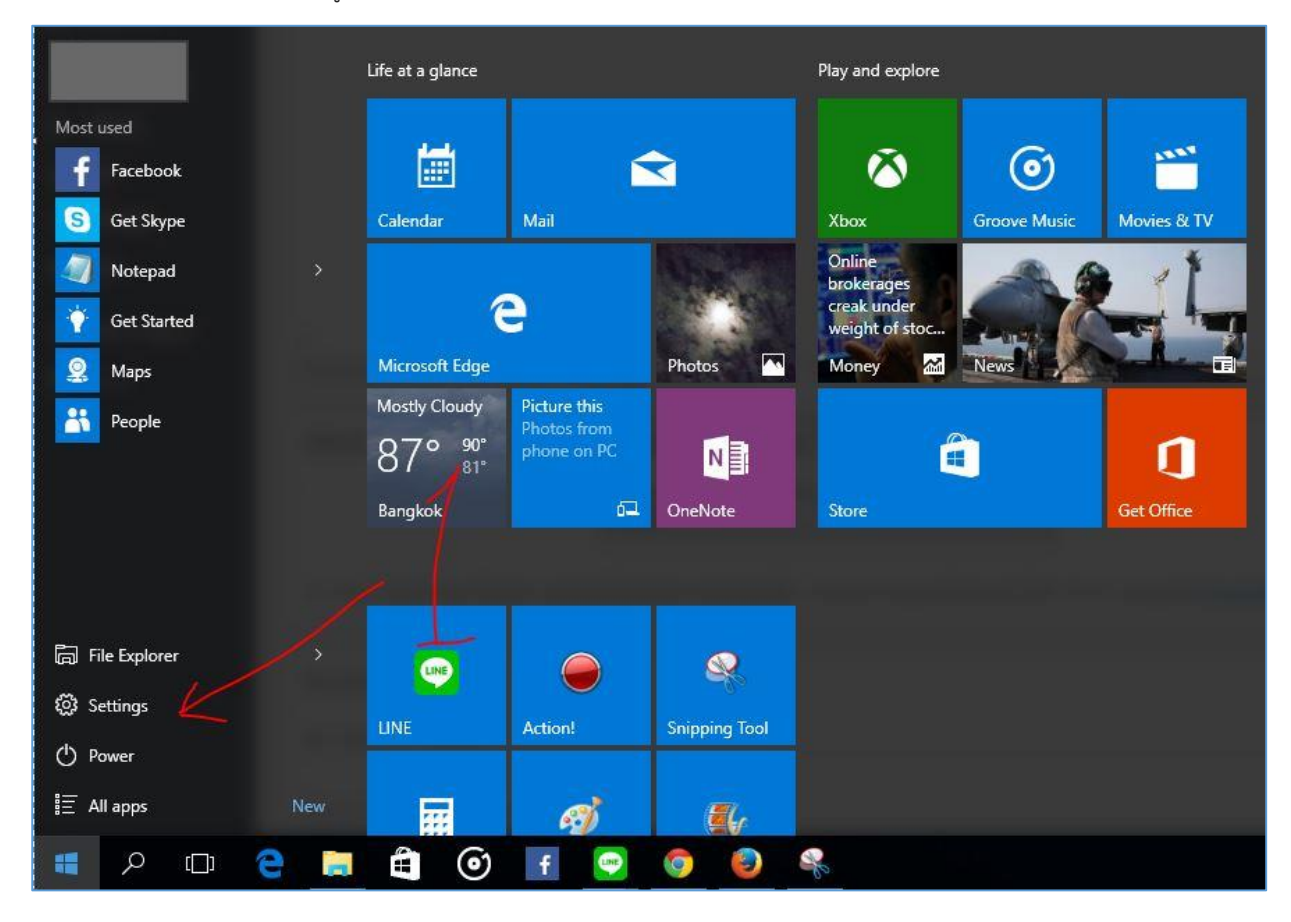

## . คลิ๊กที่ **Update & Security**

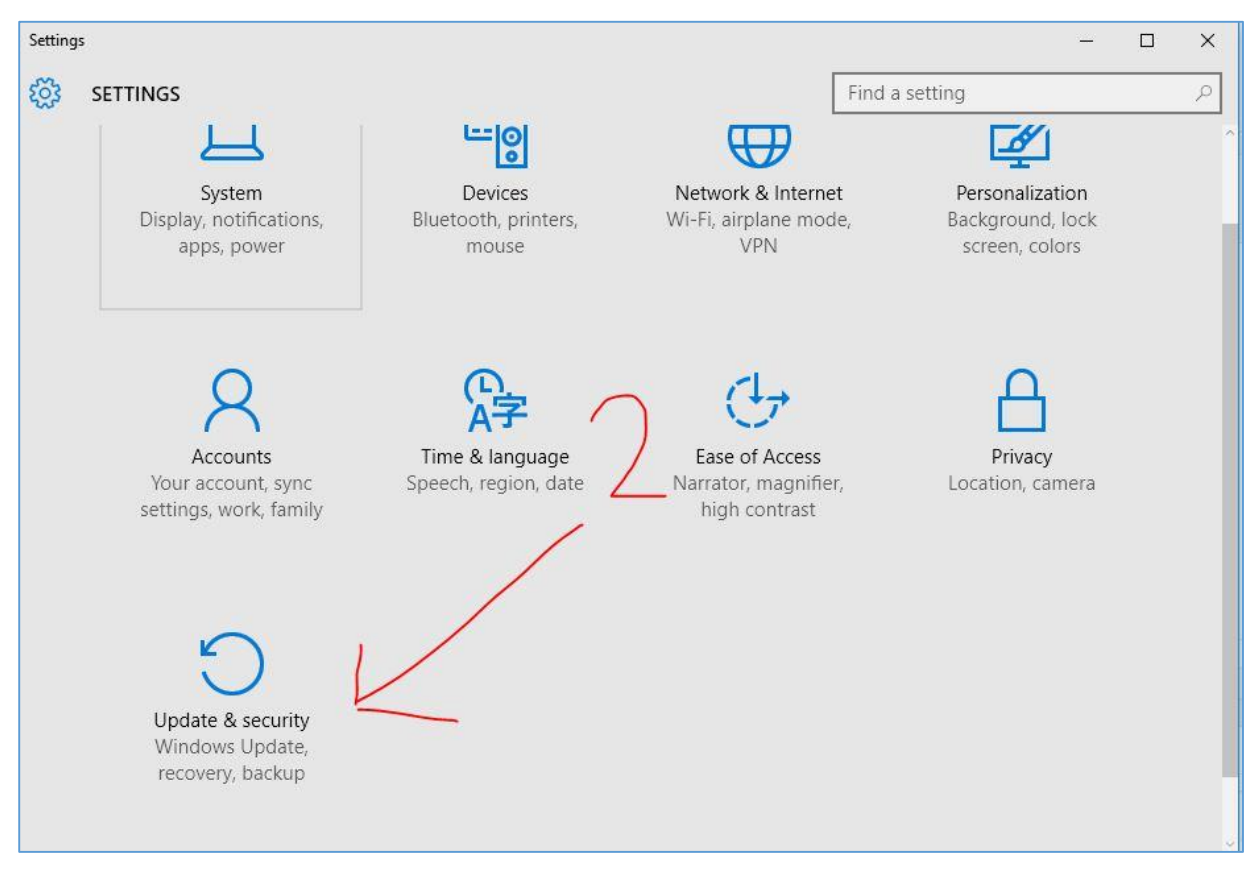

. จะเจอหน้า Windows Update คลิ๊กที่ **Check for updates** หลังจาก Check เสร็จ ให้กด **Install Now** เป็นอันเสร็จสิ้นการอัพเดต

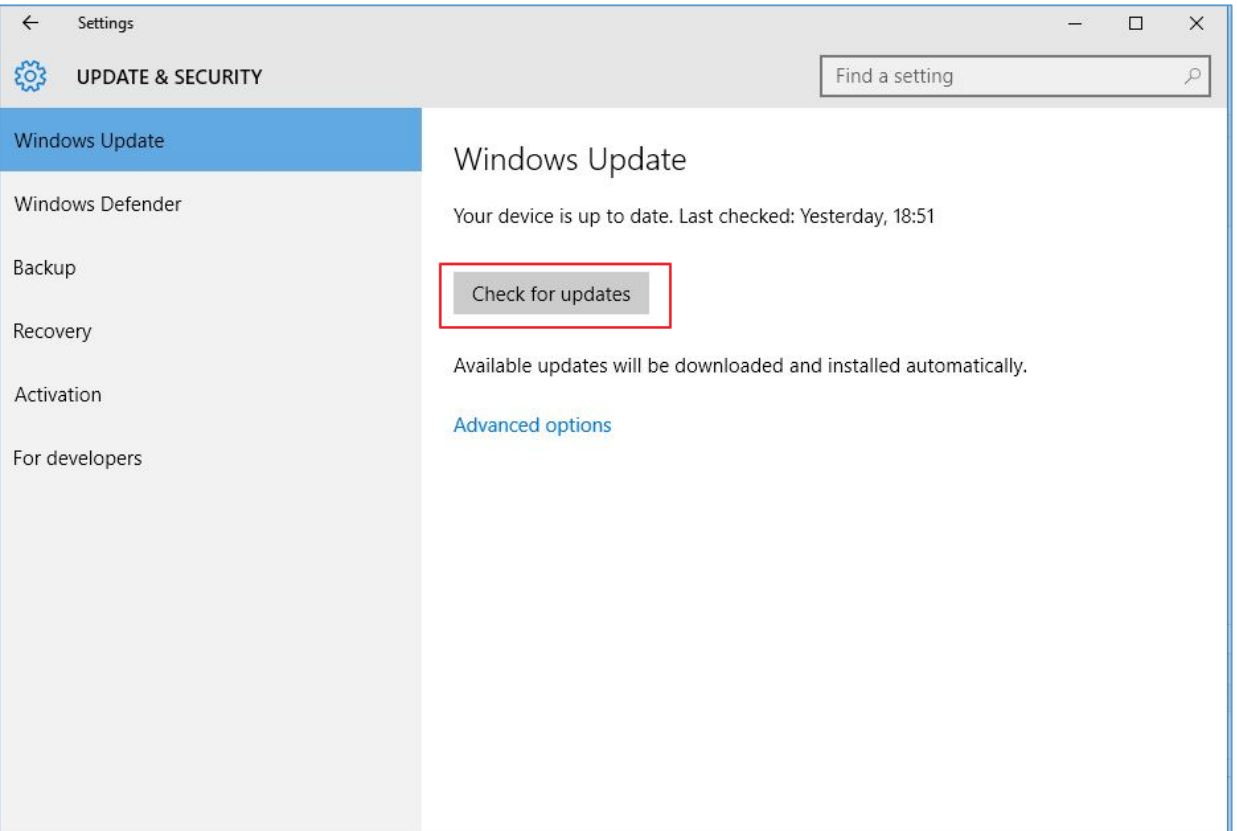